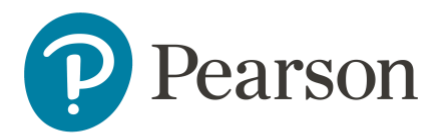

# P Pearson<br>|LMS Learner Job Aid

This document covers the following topics. Click each link to go directly to that section.

- [Navigate](#page-1-0) the LMS
- [Access Enrolled Courses](#page-2-0)
- [Enroll in Courses](#page-3-0)
- [User Profile](#page-4-0)
	- o [Profile Settings](#page-4-1)
	- o [Download Learner](#page-5-0) Transcripts
- Access Badges [and Certificates](#page-6-0)

## <span id="page-1-0"></span>Navigate the LMS

Upon sign in, you are brought to the homepage where you can quickly start or resume courses under the My Learning List.

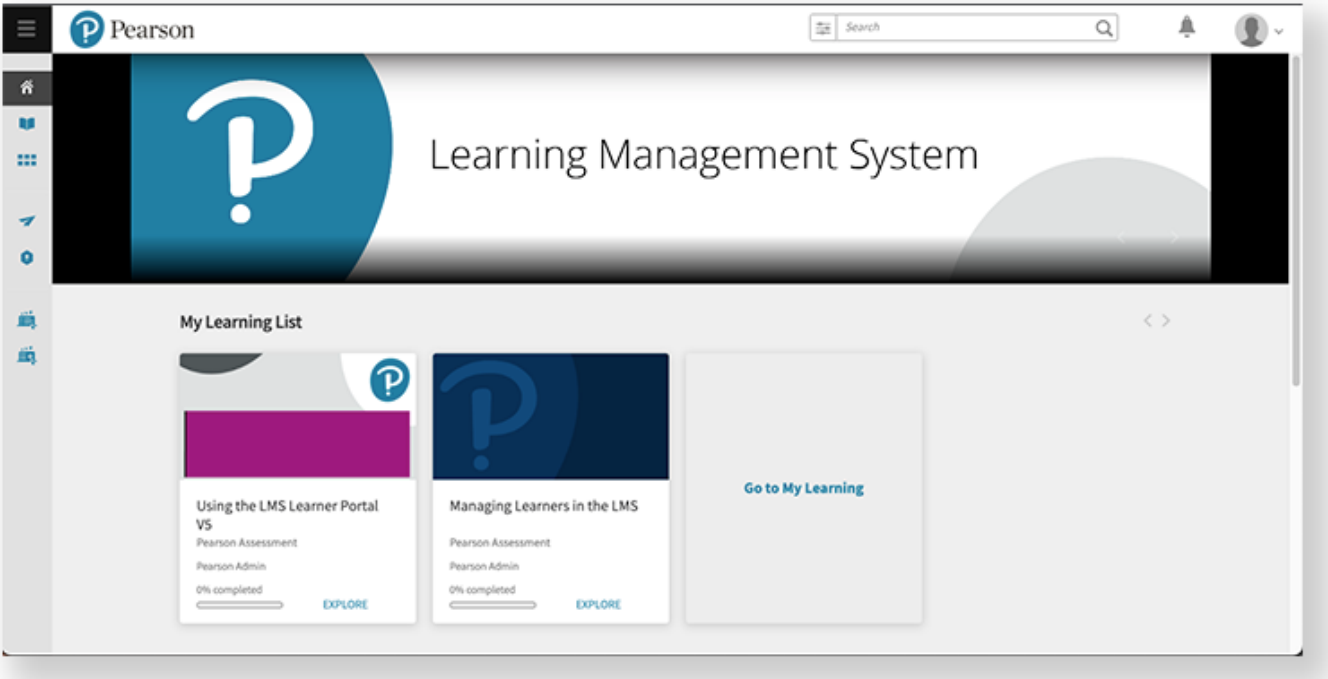

#### The table below describes the purpose of each page on the left panel of the LMS.

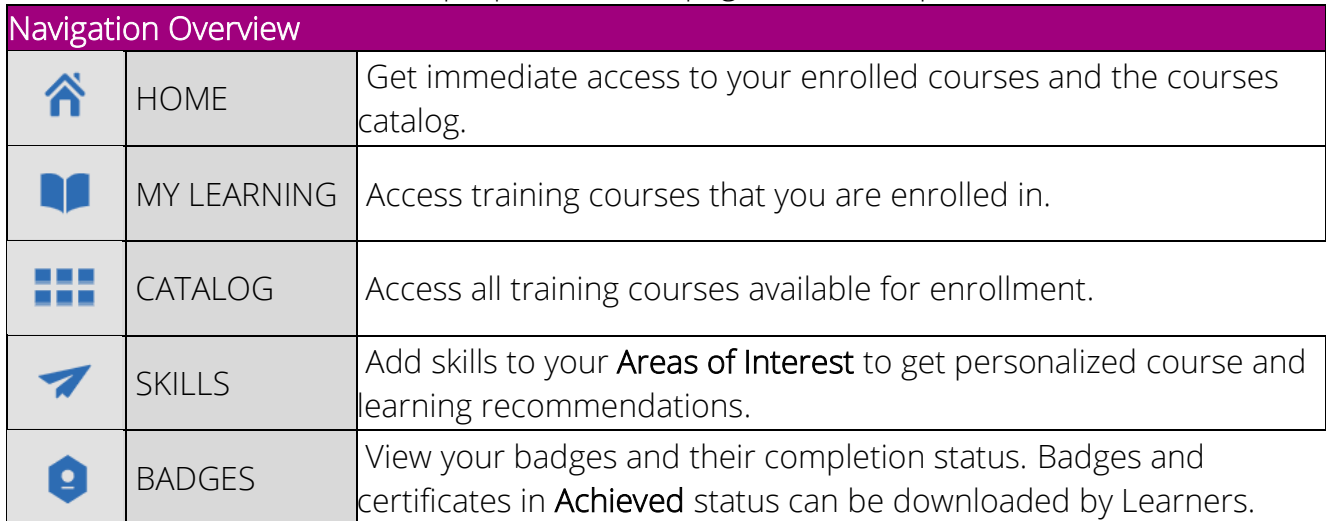

## <span id="page-2-0"></span>Access Enrolled Courses

#### **Step-by-step**

- 1. Select My Learning from the left panel.
- 2. Sort and filter as needed to find your desired course.
	- a. Filter your search by Duration, Tags, and Status.
	- b. View your enrolled courses.
	- c. Sort courses by Due Date, Name (A-Z), or Name (Z-A).
	- d. Select to switch between card and list view.

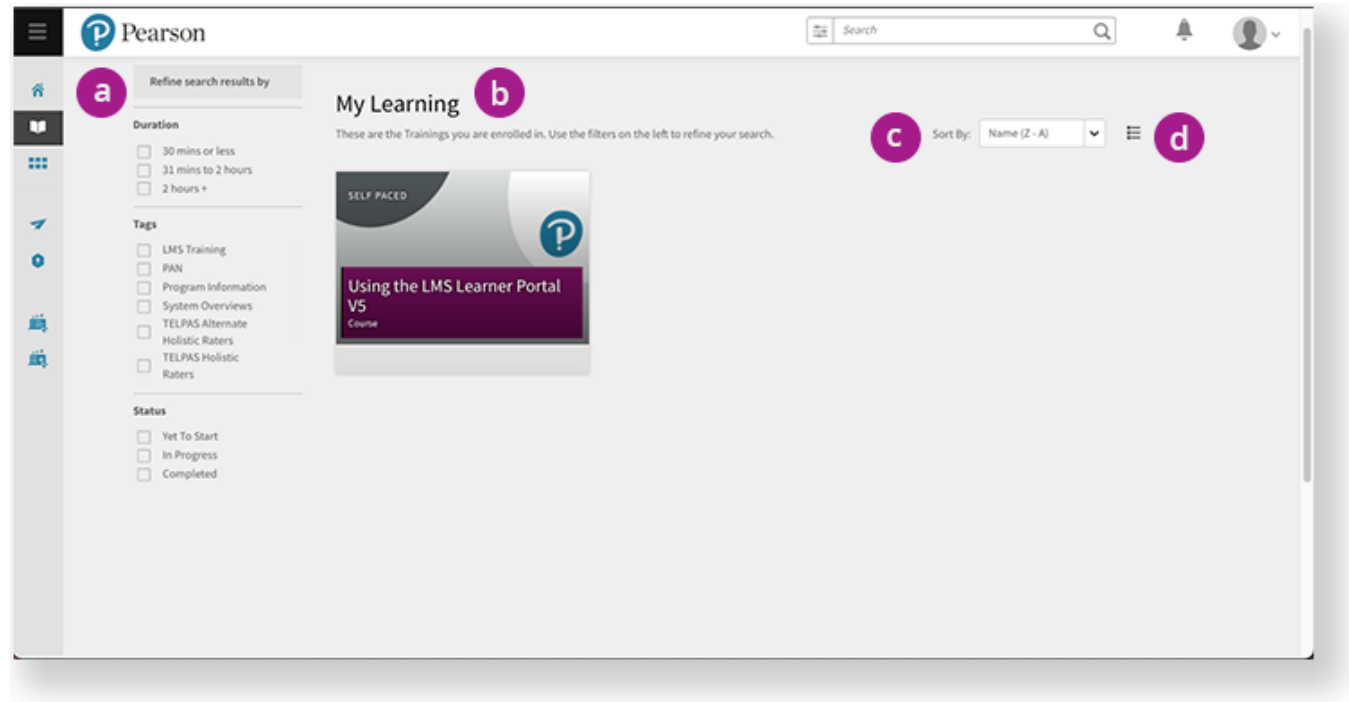

## <span id="page-3-0"></span>Enroll in Courses

### **Step-by-step**

- 1. Select Catalog from the left panel.
- 2. Use the search bar and filters if needed to find courses of interest.
- 3. Select a course.
- 4. Select Enroll or select Save to enroll later.

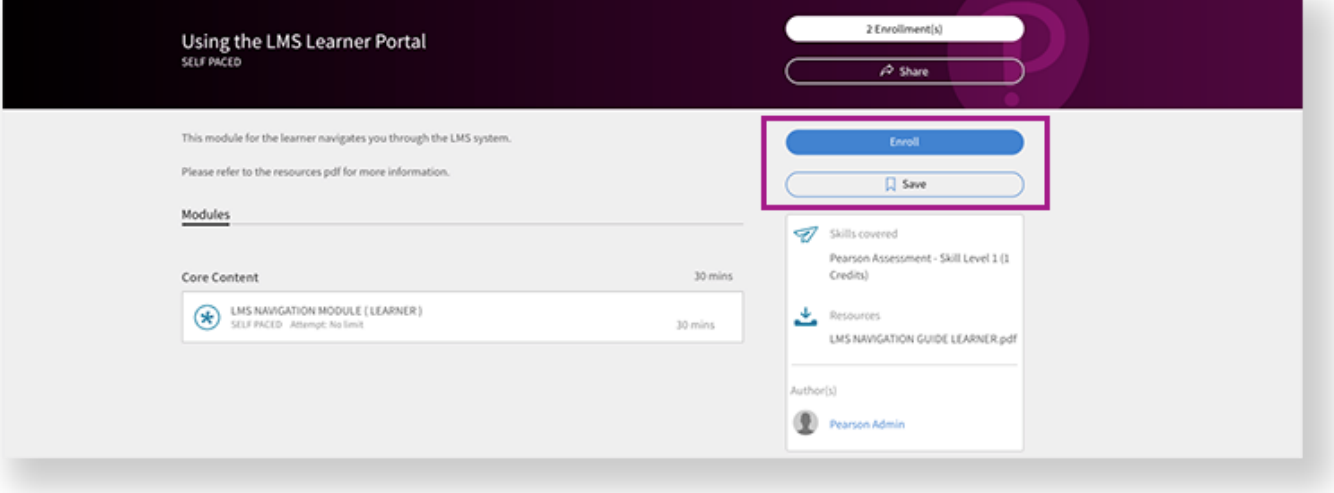

Enrolled or saved courses appear on the homepage under My Learning List and Saved By Me.

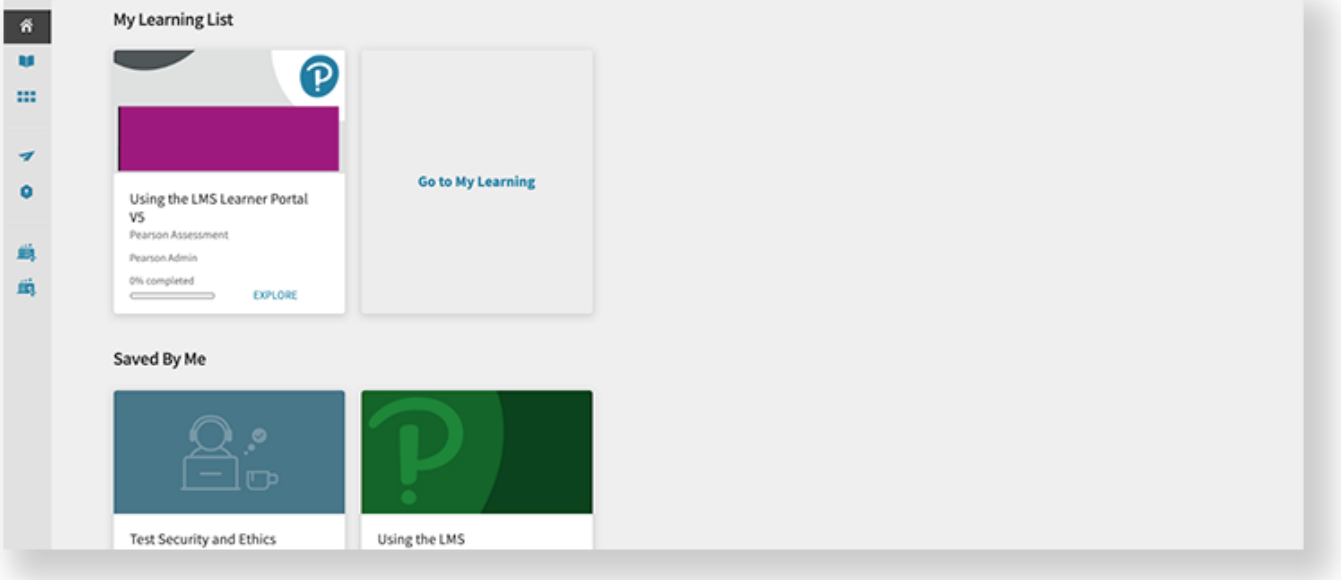

# <span id="page-4-0"></span>User Profile

You can access user notifications and profile settings on the top right corner of the LMS interface. Notifications can include course enrollment or completion confirmations and links to download files.

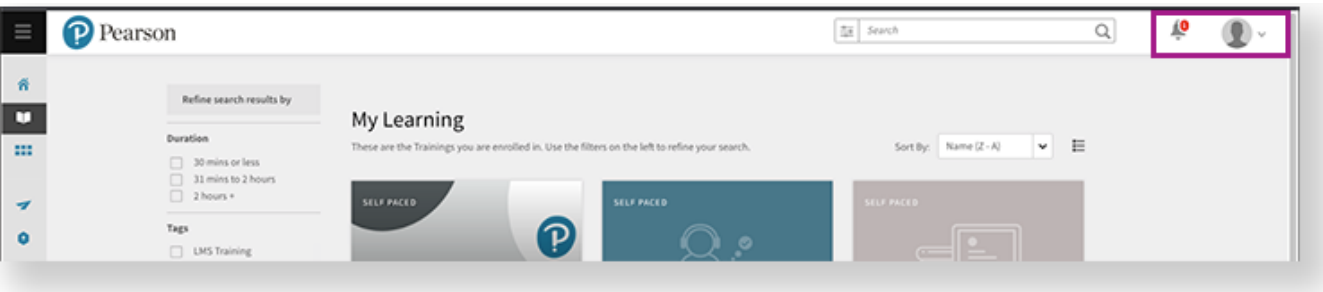

## <span id="page-4-1"></span>**Profile Settings**

- 1. Select Profile Settings from the dropdown menu.
- 2. You can set a profile picture and write a user bio if desired.
- 3. Select data from the dropdowns listed below.

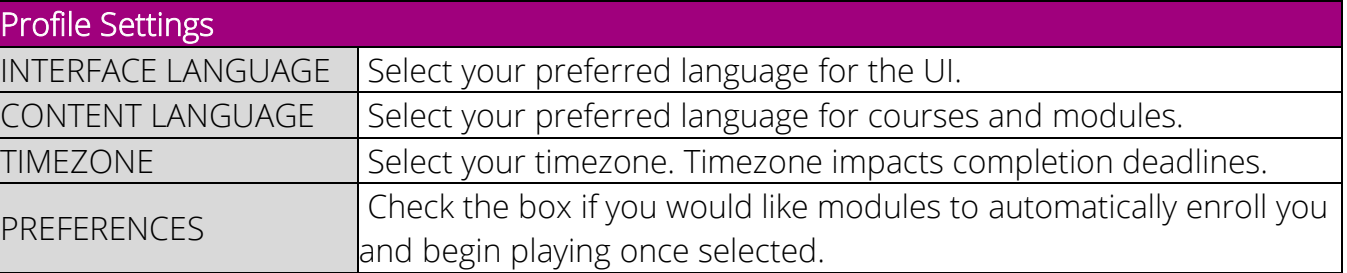

#### 4. Select Save.

#### <span id="page-5-0"></span>**Download Learner Transcripts**

The My Learning Transcript is a record of all your courses as well as any tracked CPE Hours or credits.

- 1. Select Profile Settings from the dropdown menu on the top right corner.
- 2. Select Download My Learning Transcript (XLS).

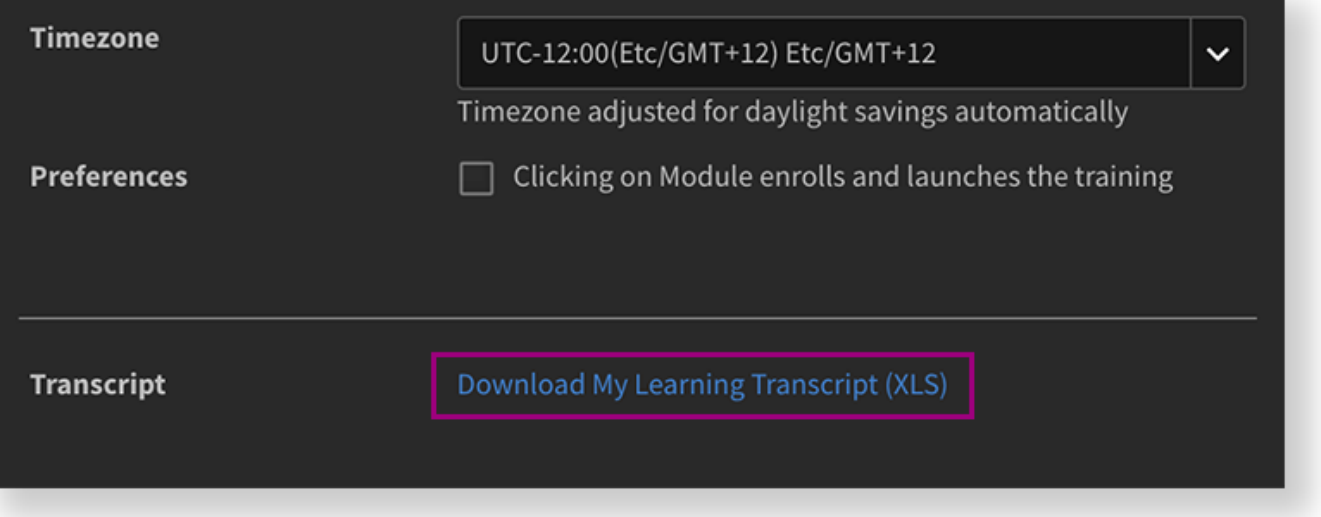

- 3. A Generating Report message appears. Read it, then select OK.
- 4. When the transcript is ready, you will receive a notification with a link to download.

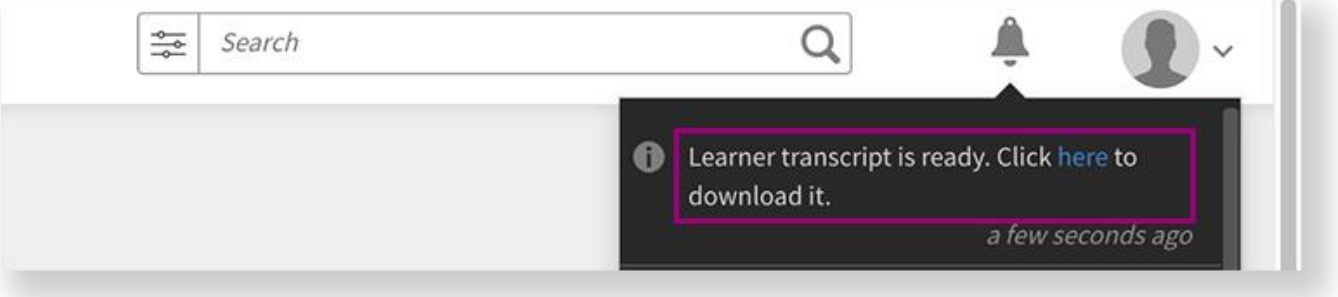

## <span id="page-6-0"></span>Access Badges and Certificates

Badges and certificates are one way that your program may track and may provide certificates of completion for courses or a series of courses. You can print your badge or certificate as an image or PDF.

- 1. Select Badges from the left panel. All your badges and certificates are tracked here.
- 2. Select PDF or Badge on the top right corner of any Achieved badge to download for your records.

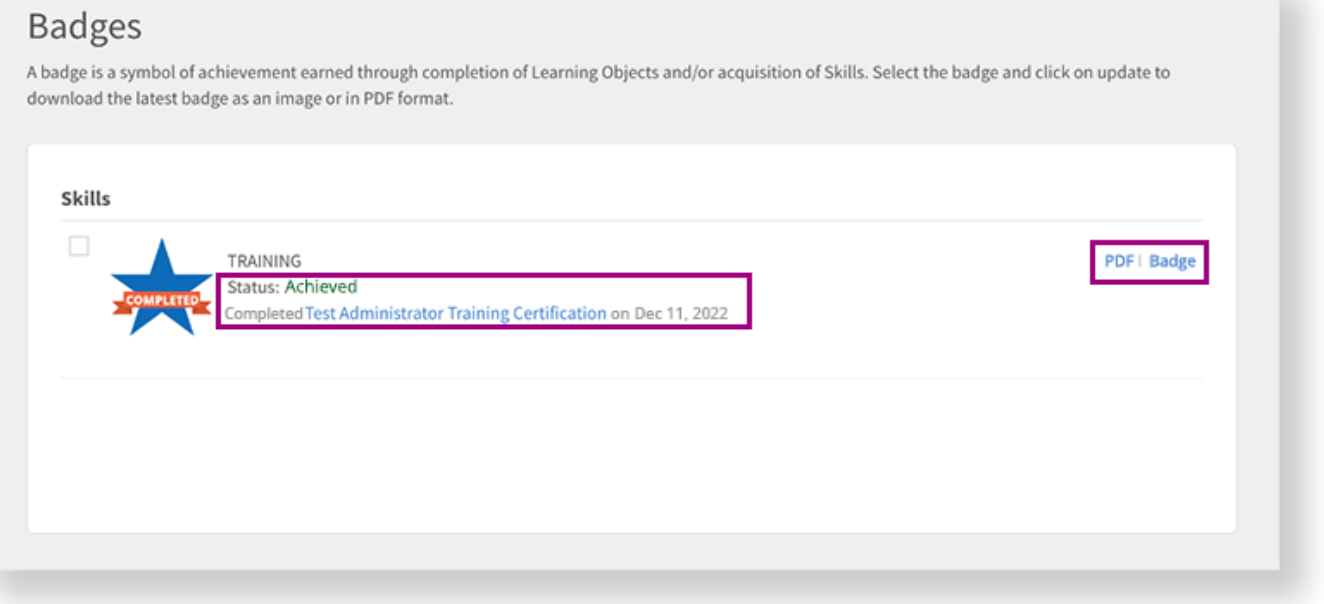